# **Sisukord**

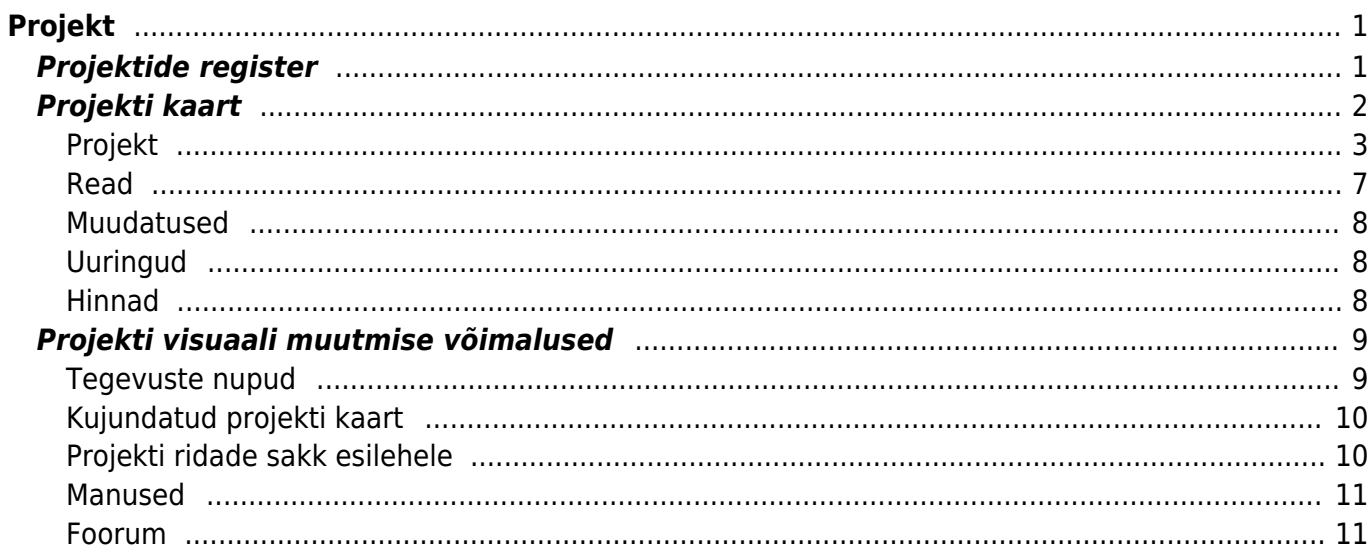

# <span id="page-2-0"></span>**Projekt**

Projekt on kindla alguse ja lõpuga planeeritud ettevõtmine mingi konkreetse eesmärgi saavutamise nimel. Traditsiooniliselt kasutatakse Directos projekti näiteks ehitiste rajamisel, ürituse korraldamisel. Kuid projekti on võimalik kasutada ka ebatraditsiooniliselt. Selleks võib olla misiganes tegur, mida soovitakse programmis jälgida ja aruandlust võtta. Projekt on Directos läbiv. See tähendab, et enamus programmi dokumentidel on projekti väli olemas, mis võimaldab projektiga siduda väga erinevaid dokumente ja filtreerida erinevaid aruandeid.

# <span id="page-2-1"></span>**Projektide register**

Projektide register asub Üldine → DOKUMENDID → **Projektid** :

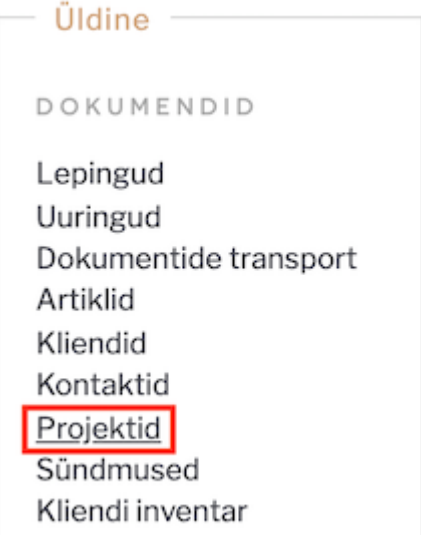

Klikkides sõnal **Projektid** avaneb projektide register:

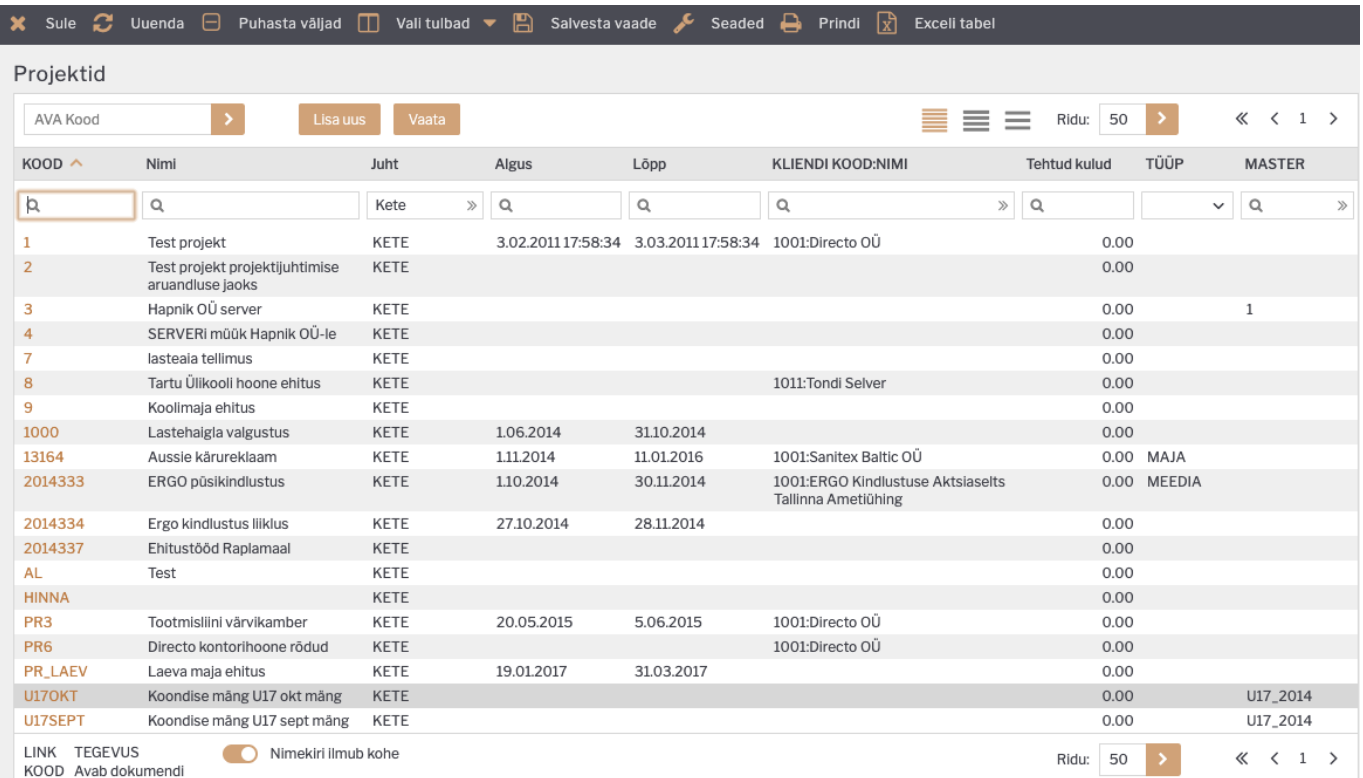

Directo projektide registris hoitakse projektidega seotud vajalikku infot ja kontaktandmeid. Näiteks projektiga seotud kliendi infot, ajalist kestvust, liikmeid, juhti ja palju muud olulist. Olemasoleva projekti kaardi avamiseks tuleb registris klikkida projekti koodile ja uue loomiseks tuleb vajutada

## nuppu

Esimesel juhul avaneb olemasoleva projekti kaart vaatamiseks ning vastava õiguse olemasolul ka muutmiseks (vt.[Kasutajaõigused\)](https://wiki.directo.ee/et/group_rights). Teisel juhul avaneb tühi kaart uue projekti sisestamiseks.

# <span id="page-3-0"></span>**Projekti kaart**

Projekti kaardil hoitakse ühe projekti andmeid ja Directo tööks vajalikke atribuute:

![](_page_4_Picture_83.jpeg)

Hankija kaart jaguneb omakorda sakkideks: **Projekt, Read, Muudatused, Uuringud, Hinnad**

![](_page_4_Picture_5.jpeg)

#### <span id="page-4-0"></span>**Projekt**

Sakis **Projekt** hoitakse projekti põhilisi andmeid ja kirjeldust. Väljade tähendused on järgmised:

**Kood**- projekti tähis Directo jaoks. Selle võib luua kasutaja sisestades sobiva tähise, mis võib sisaldada nii numbreid kui tähti. Samas, võib koodi luua ka Directo peale hprojekti kaardi esmast salvestamist, andes järjekorrast järgmise tähise. Kui kasutaja otsustab koodi ise sisestada, siis ei ole soovitav kasutada selles täpitähti, kirjavahemärke ja spetsiifilisi arvuti sümboleid. Directo soovitus on, et koodi loob programm ise vastavalt esimesele projektile antud tähise järgi, sest seda tunnust on vaja ainult seoste loomiseks ning kasutaja seda oma igapäevases töös ei vaja. Sellega ühtlasi välditakse manuaalse sisetuse korral tekkivaid vigu, millega kokkulepitud tähiste jada võib segamini minna;

**Peaprojekt**- projekti seos teise projektiga. Directo võimaldab mitu projekti omavahel siduda, millest 1 on siis teise ülem. Selliselt võib ülesehitada hierarhilise projektide süsteemi. Peaprojekti jaoks tuleb kasutajal luua samuti projekti kaart ja selle tähis sisestada peaprojekti väljale. Directo aruanded toetavad peaprojektiga aruandluse genereerimist ja üldiselt eraldi peaprojekti filtrit selleks aruannetes olema ei pea.

**Nimi**- projekti nimi.

**Algus**- projekti ajaline algus.

**Lõpp** - projekti ajaline lõpp.

 Kui ajaväljades paremat hiire klahvi vajutada, siis avaneb kalender, kasutaja saab soovitud kuupäeva valida;

Topeltklik aeg väljades asetab tänase kuupäeva;

**Nimi**- projekti nimi.

**Liikmed**- projekti liikmete ehk Directo kasutajate alla registreeritud isikute valik, kes on projektiga seotud. Liikmed tuleb valida kasutajate registrist, mis avaneb sellelt väljalt topeltklikiga või Ctrl-Entre. Kasutajate registrit saab muuta ja täiendada Üldised seadistused > **Kasutajad**; Kui on vaja valida korraga mitu kasutajat, siis programm asetaja akent ei sulge ja lisab kasutajatunnused komaga eraldatud loeteluna;

**Maksumus** - projekti summa, mida saab sisestada manuaalselt või vastava süsteemi seadistusega panna summeeruma projektiga seotud pakkumiste pealt. Süsteemi seadistused > **Kust võetakse avamisel projekti summa**. Lisaks on võimalik projekti maksumusele seadistada kontroll, mis vaatab, kas projekti maksumus on võrdne projekti ridade summaga - Süsteemi seadistused > **Projekt kontrollib avamisel rea ja päise summa vastavust**. Kui see seadistus on jah ja maksumus ei ole sama, mis ridade summa, siis programm annab projekti avamisel hoiatuse **Projekti maksumus ei võrdu ridade summaga!** Projekti maksumus mängib rolli projekti ridade osakaalu arvutamisel (Rea summa osakaal maksumusest).

**Valuuta**- projekti valuuta. Vajadus märkida, kui valuuta on erinev EUR-ist.

**Vahe**- projekti maksumuse ja projekti ridade summa vahe.

**STAATUS**- projekti seisu kirjeldav tunnus. Tegemist rippmenüü tüüpi väljaga. Rippmenüüsse saab lisada ja luua uusi staatuseid: Üldised seadistused > **Projekti staatused**

**Tüüp**- projekti iseloomustav tunnus. Rippmenüüsse saab lisada ja luua uusi tüüpe: Üldised seadistused > **Projekti tüübid**. Lisaks saab määrata süsteemi seadistuse alla vaikimisi projekti tüübi, mis uue projekti loomisel kohe täidetud on. Süsteemi seadistused > **Projekti tüüp uuel projektil**.

 Projekti tüübid ja staatused saab omavahelisse seosesse seadistada. Projekti tüübile saab määrata, millised staatused selle projekti tüübi puhul on nähtavad ja valitavad;

 Projekti tüübi kaudu on võimalik luua projektikaardile erikujundust. Vaikimisi saab määrata projekti tüübi, millega erikujundust seotakse. Süsteemi seadistused > **Projekti tüüp, mis määrab vaikimisi kujundatavad lisaväljad**

**Juht**- projektijuhi kasutajatunnus. Isik, kes tegeleb projektijuhtimisega. Juht peab olema regustreeritud Directo kasutajate all. Kasutajate registrit saab muuta ja täiendada Üldised seadistused > **Kasutajad**;.

**Suletud**- märgend võimaldab projekti sulgeda edasise kasutamise vältimiseks. Seda võimalust kasutatakse näiteks juhul, kui projekt on lõppenud. Projekti lõppemisel ei ole õige projekti kaarti kustutada vaid sulgeda, sest ajaloolised tehingud projektiga peavad alles jääma ja tihti võetakse projektiga seotud aruandlust ja tehakse analüüsi pärast projekti lõppemist. Projekti sulgemine tagab ka selle, et seda projekti ei saa enam uutele dokumentidele valida. Kokkuvõttes on projekti sulgemine kasulik kahel eesmärgil- määrab ära, et projekt on lõppenud ja ei saa enam uute dokumentidega siduda ning lubab võtta aruandlust.

![](_page_6_Picture_163.jpeg)

**Klient**- projektiga seotud klient. Klient on projektis tehtavate tööde/teenuste maskja. Klienti saab luua või asetada topeltklikiga kliendi väljalt. Kliendi asetumisel täituvad automaatselt järgmised projektikaardi väljad: **Klient, Nimi, Kl.kontakt, Telefon, Tänav, Indeks ja linn, e-mail, Maa**.

- **Nimi** projektiga seotud kliendi nimi
- **Kl. kontakt** kliendi kontaktisik, väljalt saab süsteemi sisestatud kontaktisikue alt valida või uue lisa
- **Telefon** kliendi telefon
- **e-mail** kliendi e-mail
- **Tänav** kliendi aadress
- **Index ja linn** kliendi aadress 2
- **Maa** kliendi aadress 3
- **Maakond** bulldown tüüpi väli, mille sisu saab seadistada Üldised seadistused > **Maakonnad** alt
- **Asumaa** bulldown tüüpi väli, asumaade valik on eelhäälestatud tarkvara tootja poolt
- **Tas.ting** kliendiga seotud tasumistingimus. Asetub kliendi asetamisel ja saab vahetada topeltklikiga tasumistingimuste valikust

#### **Tellija** - projekti tööde tellija.

 Kui tellija kaardile on seadistatud **Arve tasub**, siis tellija asetamisel täituvad projakti kaardi klient ja kliendiga seotud väljad.

- **Nimi** projektiga seotud tellija nimi
- **Kl. kontakt** tellija kontaktisik, väljalt saab süsteemi sisestatud kontaktisikue alt valida või uue lisa
- **Telefon** tellija telefon
- **e-mail** tellija e-mail
- **Tänav** tellija aadress 1
- **Index ja linn** tellija aadress 2
- **Maa** tellija aadress 3
- **Maakond** bulldown tüüpi väli, mille sisu saab seadistada Üldised seadistused > **Maakonnad** alt
- **Asumaa** bulldown tüüpi väli, asumaade valik on eelhäälestatud

**Kl.inventar** - projektiga seotud kliendi inventar. Inventar tuleb valida inventaride registrist, mis avaneb sellelt väljalt topeltklikiga või Ctrl-Entre. Asetamisel projektile tulevad kaasa inventari kaardilt kliendi kood, nimi ja kontakti info. Projektide nimekirja aruandest saab kl.inventari järgi filtreerida.

#### **Värv aruannetes** -

**Leping** - projektiga seotud lepingu number. Valik süsteemi sisestatud lepingutest. Lepinguid ise saab sisestada Üldised seadistused > **Lepingud**. Kui on aktiveeritud Süsteemi seadistused > **Projekti reaga on seotud sündmus**, siis sündmuse tekkimisel loodavale ressurssi reale asetub see sama lepingu number, samuti vastavale sündmusele.

**Hankija** - projekti hankija. Hankija tuleb valida hankijate registrist, mis avaneb sellelt väljalt topeltklikiga või Ctrl-Entre.

- **Nimi** hankija nimi. Asetub hankija asetamisel
- **LS konto** laosissetuleku päise või ostuarve rea kulukonto. Asetub hankijakaardilt hankija asetamisel
- **H.kontakt** hankija kontaktisik. Valik kontaktisikuid topeltklikiga
- **Telefon** hankija telefon. Asetub hankija asetamisel
- **E-mail** hankija e-mail. Asetub hankija asetamisel

**Punktid** - projekti ridadelt kokku summeeritud punktide arv. Igale projekti reale ehk projekti tegevusele(taskile) saab anda kindlad punktid (punkt = number, nt. 1) ja nende summa kuvatakse punktid väljas. Punktid väljale saab peale panna kontrolli Süsteemi seadistused > **Projekt kontrollib avamisel rea ja päise punktide vastavust**.

**Plan.kate** - manuaalselt täidetav planeeritud katte väli.

**Garantii %** - manuaaalselt täidetav garantii protsendi väli.

**Objekt** - projektiga seotud objekt ehk finantsdimensioon(id). Kasutatakse siis, kui soovitakse, et projekti asetamisel dokumendile või projektikaardilt uue dokumendi loomisel asetuks ka kindlad [objektid](https://wiki.directo.ee/et/settings#objekt) vastava dokumendi päisesse.

**Memo** - pikema teksti kirjutamise väli 1. Teksti input;

**Memo2** - pikema teksti kirjutamise väli 2. Teksti input;

**URL** - veebilehe aadressi väli

**Pakkumised** - kuvatakse komadega loetletud projektiga seotud pakkumiste numbrid. Pakkumise number on link, millel vajutades avaneb pakkumine ekraanil.

 Kui pakkumise number on rasvases (bold) kirjas, siis tähistab see seda, et pakkumine on kinnitatud. Kinnitatud pakkumisi niisama lihtsalt muuta ei saa.

![](_page_8_Picture_137.jpeg)

# <span id="page-8-0"></span>**Read**

Projekti ridasid kasutatakse projektiga seotud tegevuste ja tegevustega seotud info märkimiseks. Projekti ridadel olevaid tulpasid saab mõningate süsteemi seadistustega mõjutada ja nende arvu muuta. Nt on võimalik seadistada programm nii, et igast projekti reast tekib süsteemi sündmus ehk töökäsk (vaata sündmuse juhendit siit).

Esimene sakk

- Nr. rea number
- Peale -
- Laos -
- Tegevus projekti tegevuse pealkiri/kirjeldus. Tegemist tavalise teksti väljaga.
- Juht projekti rea tegevuse juht. Juht tuleb valida kasutajate registrist, mis avaneb sellelt väljalt topeltklikiga või Ctrl-Entre.
- Tegijad projekti rea tegevuse tegijad. Tegijad tuleb valida kasutajate registrist, mis avaneb sellelt väljalt topeltklikiga või Ctrl-Entre. Korraga saab asetada mitut tegijat, selleks tuleb tegija koodile vajutades shift nuppu klaviatuuril all hoida.
- Kommentaar tegevuse rea kommenteerimiseks mõeldud teksti tüüpi väli. Kommentaari näidatakse projekti gantt aruandes tegevuse rea tulp diagrammil.
- Staatus rea staatus. Bulldown tüüpi väli. Rea staatuseid saab seadistada Süsteemi seadistused > **Projekt rea staatused**
- Teostaja hankija, kes teostab vastavat projekti tegevust. Teostaja tuleb valida hankijate registrist, mis avaneb sellelt väljalt topeltklikiga või Ctrl-Entre. Registris kuvatakse ainult need hankijad, mille kaardil on tehtud linnuke väljale **Teostaja**.
- Algus tegevuse alguse kuupäev.
- Oletatav valmimisaeg kuupäeva väli.
- Tegelik valmimisaeg kuupäeva väli. Alguse ja tegeliku valmimisaja vahe järgi arvutatakse tulemus väljale **Kulunud aeg**.
- Valmis tähistab tegevuse lõpetamist. Väli täitub automaatselt, kui täidetakse tegelik valmimisaeg.
- Sündmus väli tekib projekti ridadele, kui on aktiveeritud Süsteemi seadistused > **Projekti reaga on seotud sündmus**.
- Kulunud aeg täitub automaatselt alguse ja tegeliku valmimisaja väljade täitmise tulemusel.

Teine sakk

- Punktid tegevuse punktiline väärtus.
- Summa tegevuse summa
- Planeeritud kuupäeva väli
- Tegelik kuupäeva väli
- Osakaal arvutatakse rea summa ja projekti kogumaksumuse
- Tegija summa tulp on nähtav dokumendil, kui on aktiveeritud Süsteemi seadistused > **Projektil on reaviited**
- Tegijaid vaja tulp on nähtav dokumendil, kui on aktiveeritud Süsteemi seadistused > **Projektil on reaviited**
- Kulud projekti rea tegevuse kulu summa.

# <span id="page-9-0"></span>**Muudatused**

Sakis **Muudatused** kuvatakse loeteluna kuupäevalises järjekorras kõik projektikaardiga tehtud muudatused. Programm fikseerib ära, kes millal mida muutis ja hoiab logi alles.

![](_page_9_Picture_88.jpeg)

# <span id="page-9-1"></span>**Uuringud**

Sakis **Uuringud** kuvatakse loeteluna eelhäälestatud uuringu tüübid, mida saab projektikaardi kaudu täita ja näitab projektiga seotud koostatud/täidetud uuringuid.

![](_page_9_Picture_89.jpeg)

## <span id="page-9-2"></span>**Hinnad**

<span id="page-10-0"></span>Siia alapunkti on kokku koondatud kõik võimalused, mida saab projektikaardi väljanägemise muutmiseks kasutada.

## <span id="page-10-1"></span>**Tegevuste nupud**

Projekti kaardi üleval paremas nurgas on hulk tegevuste nuppe/valikuid. See, kas tegevuste avamine käib nuppude või valikvälja abil, on seadistatav Seadete nupu alt > **Tegevused nuppudena**.

![](_page_10_Picture_48.jpeg)

#### Tegevused nuppudena

![](_page_10_Picture_49.jpeg)

#### Tegevused valikutena

![](_page_10_Picture_50.jpeg)

# <span id="page-11-0"></span>**Kujundatud projekti kaart**

Directos on mitmeid dokumendi tüüpe, mille väljanägemist saab dokumendi kujundamise teel muuta. Kasutajal on võimalus projektikaardilt vajalikud väljad nähtavaks jätta, nende asukohti ja suurusi muuta ning ebavajalikud väljad ekraanipildilt ära nn. "kaotada".

Üldiselt on see töö tellitav eritellimusena Directo helpdeski kaudu ja sarnaneb dokumendi väljatrükkide kujundamise loogikale, mis tähendab, et kliendilt on nõutav näidis.

#### <span id="page-11-1"></span>**Projekti ridade sakk esilehele**

Projekti kaardil sakk **Read** on võimalik tuua eraldi saki alt projekti esimesele lehele. Selleks tuleb avada projekti kaardilt seadete nupp ja märkida linnuke väljale **Kuva read põhivormil**.

![](_page_11_Picture_62.jpeg)

Seadistamise tulemusel kaob sakk **Read** ülevalt menüüribalt ära ja read kuvatakse projekti kaardi põhiosa ja lisaväljade vahel.

![](_page_12_Picture_60.jpeg)

#### <span id="page-12-0"></span>**Manused**

Projekti kaardiga saab siduda manuseid ja seadistada projekt nii, et manuste eelvaadet näidatakse, kas projektikaardi paremal või all osas. Seadistuse saab määrata seadete nupu alt ja võib olla üldine või kasutajapõhine.

#### <span id="page-12-1"></span>**Foorum**

Projekti väljanägemist saab mõjutada ka foorumi kuvamisega projekti kaardil. Seadete nupu alt tuleb aktiveerida valikuga seadistus ja sarnaselt manustega saab määrata, kas foorum kuvatakse paremal või all projektikaardil.

From: <https://wiki.directo.ee/> - **Directo Help**

Permanent link: **[https://wiki.directo.ee/et/yld\\_projekt?rev=1559902221](https://wiki.directo.ee/et/yld_projekt?rev=1559902221)**

Last update: **2019/06/07 13:10**